## Amazon Smile

Amazon will donate 0.5% of the price of your purchases to Saint Nicholas Cathedral by using the Amazon Smile program and selecting our Cathedral as your charity.

Follow these simple steps to set up your Amazon Smile page to donate to our church.

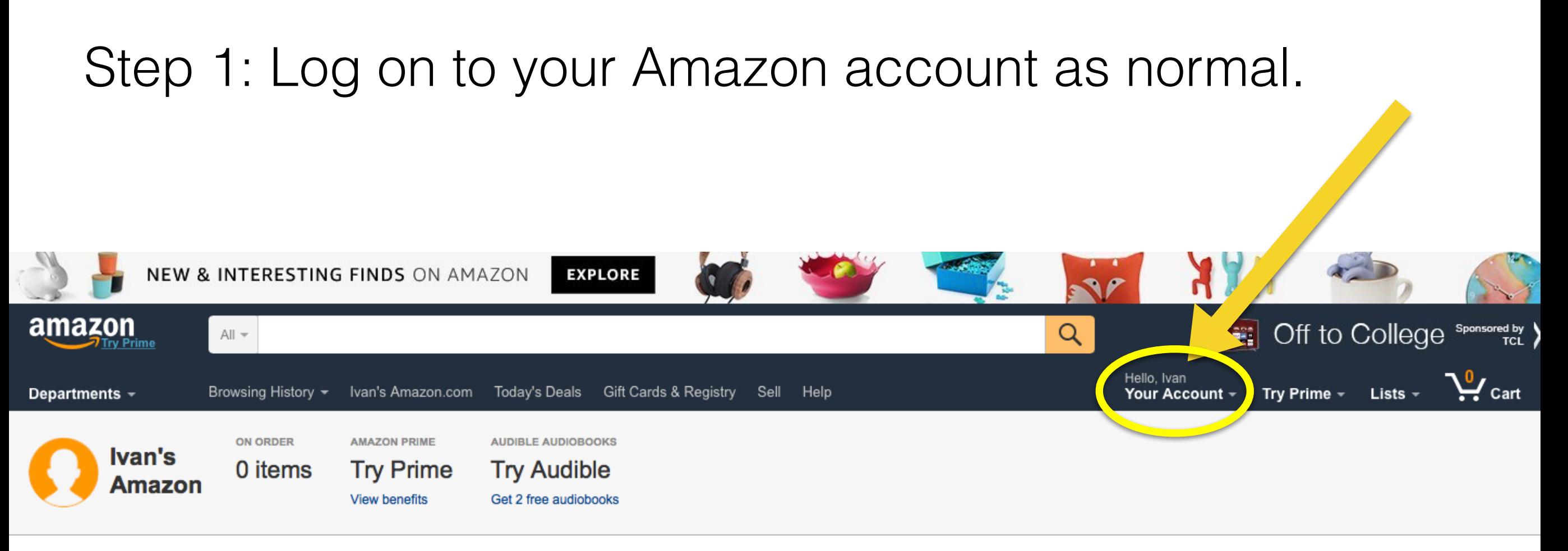

## **Your Account**

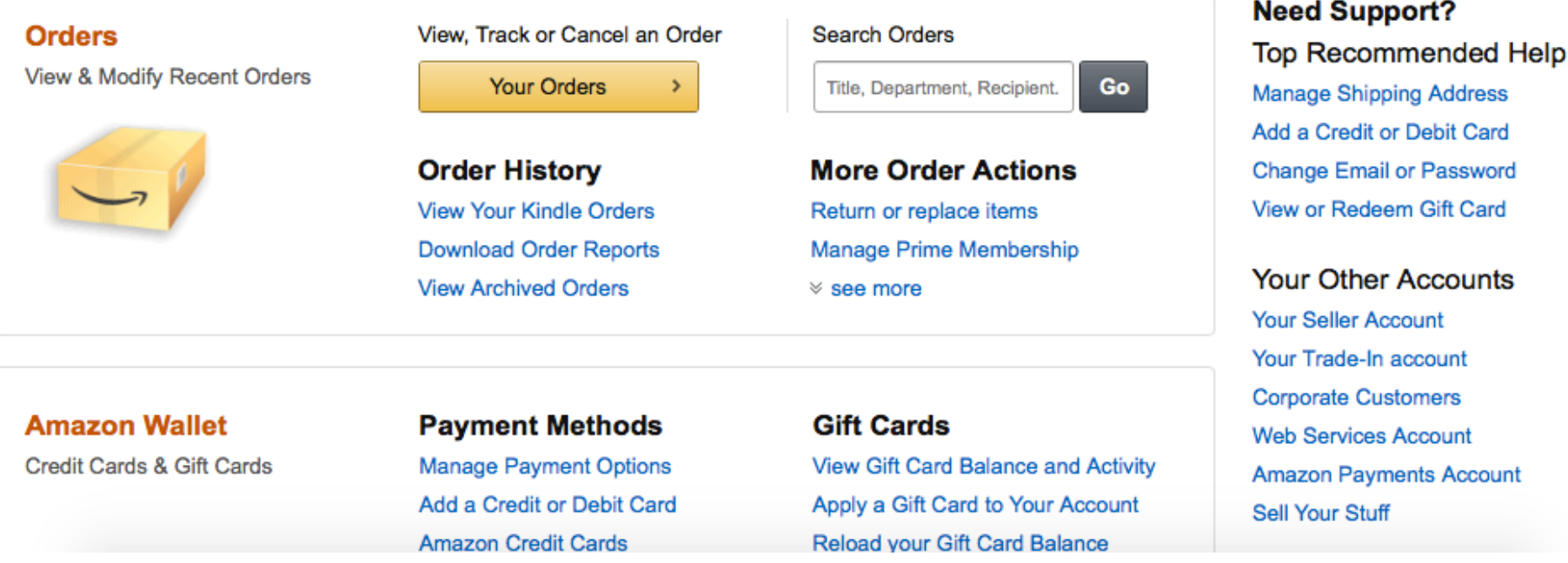

Step 2: In the internet search bar, type in smile.amazon, [Smile-Amazon.com](http://smile-amazon.com) should be the first site you see. Step 3: Click the link and go the site.

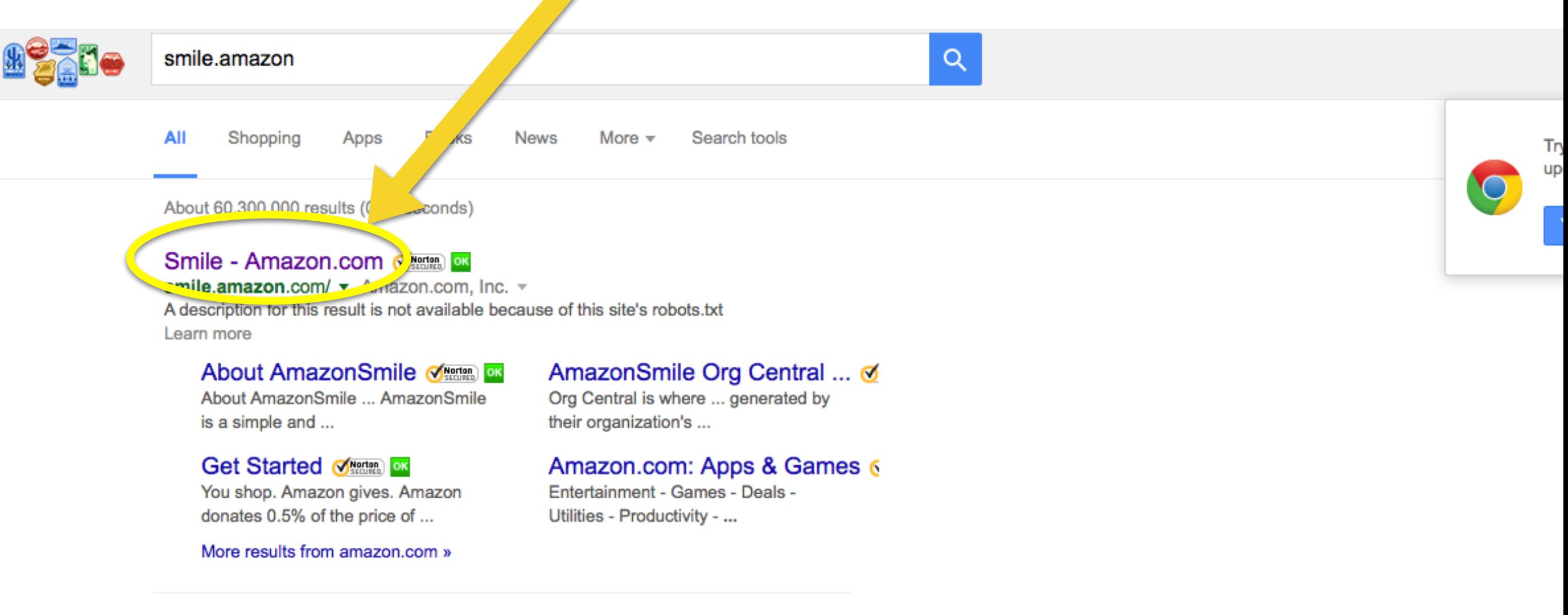

## Amazon.com Help: Change Your AmazonSmile Charitable **Organization Winter OK**

https://www.amazon.com/gp/help/.../display.html?... ▼ Amazon.com, Inc. ▼ On your first visit to AmazonSmile (smile.amazon.com), you are prompted to select a charitable organization from our list of eligible organizations. You can ...

Once you click the link, you will go to the Amazon Smile website. You will already be logged in.

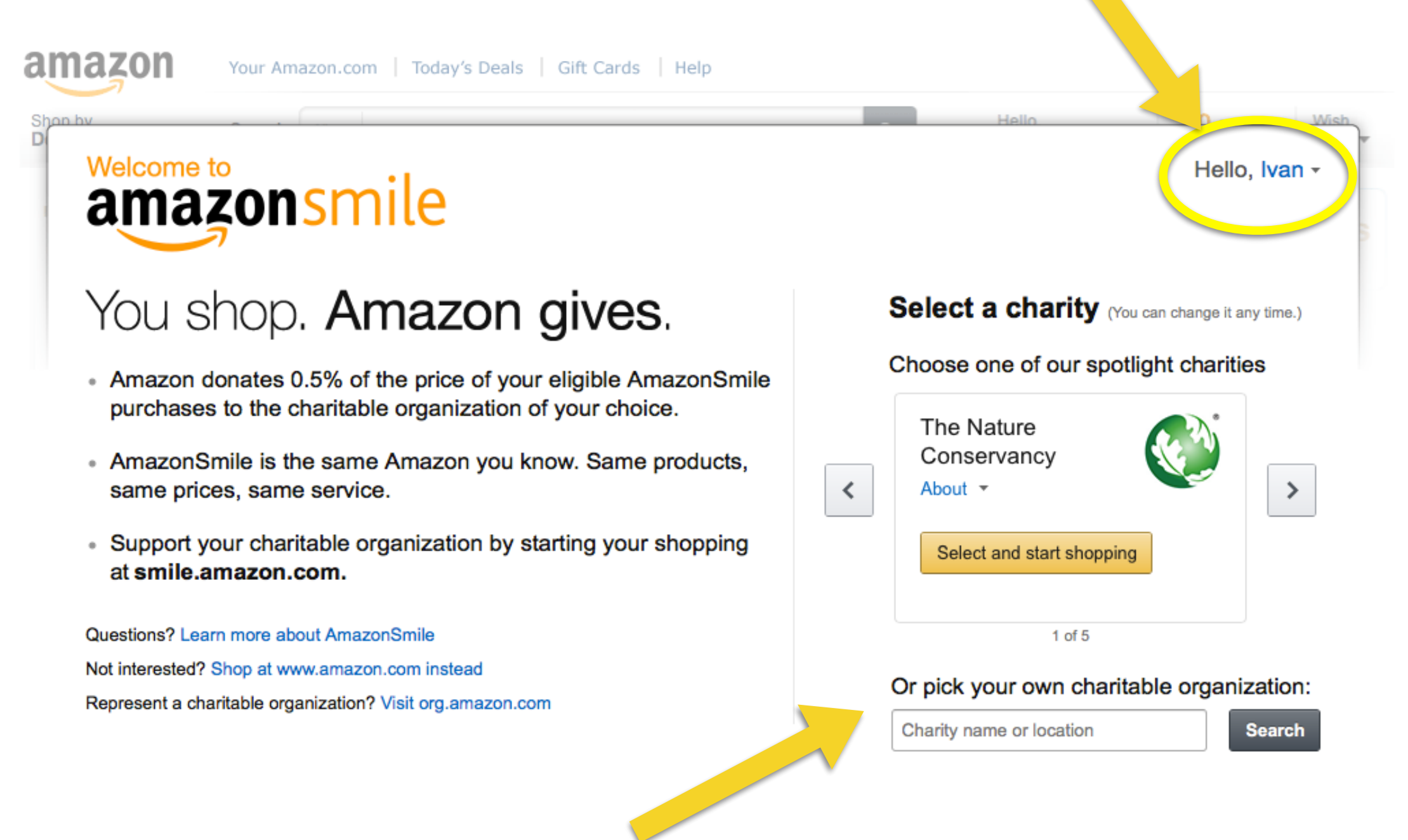

You will also see a search bar to find the charitable organization at the bottom right of the page

## Step 4: Enter "Russian Orthodox Church of St Nicholas" into the search bar and click "Search".

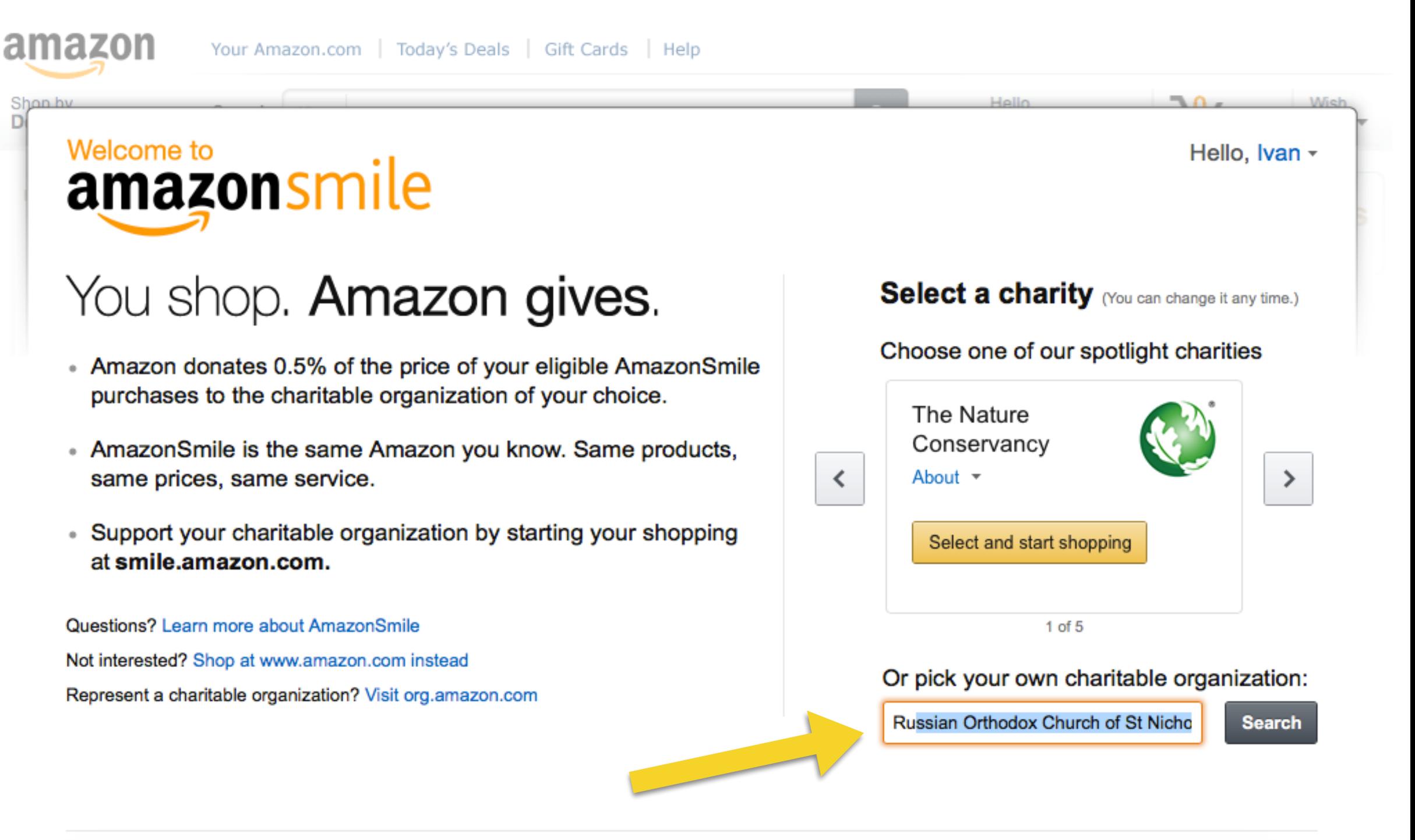

Step 5: Select "Russian Orthodox Church of St Nicholas". The city is also listed to help you know its the correct church. Our Cathedral is the only church listed with Russian as the first word of the name.

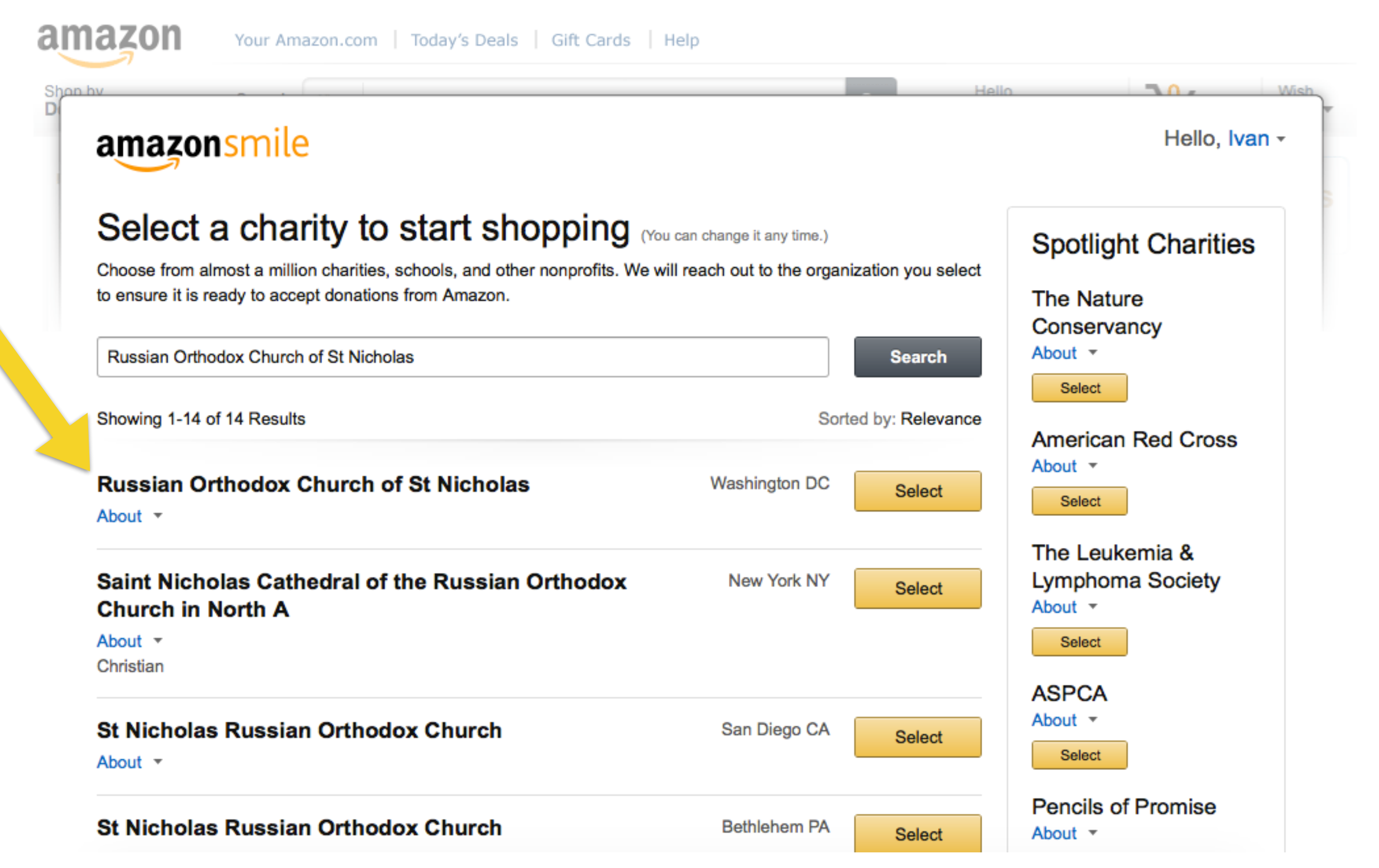

Step 6: Select the box "Yes" then click the "Start Shopping" button.

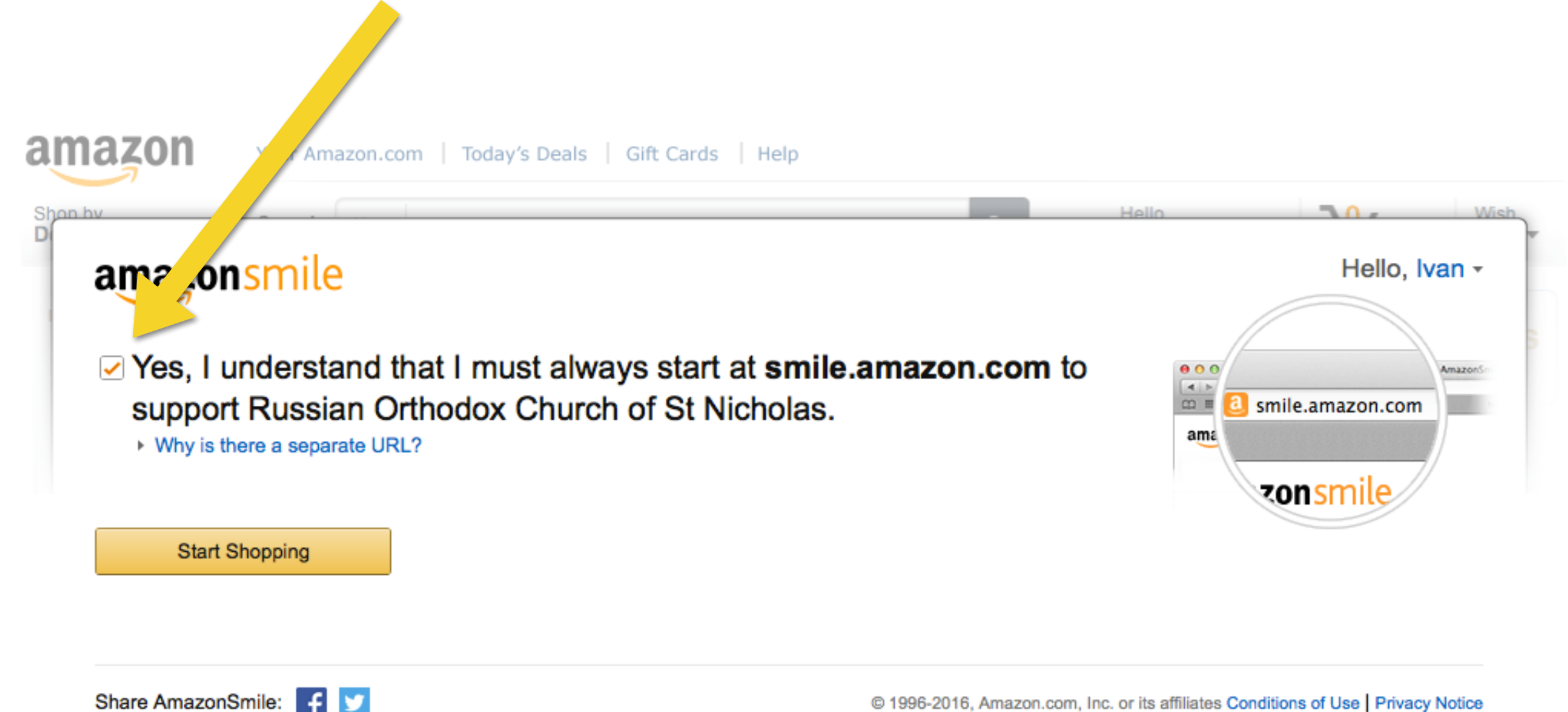

Step 7: You will then go to the Amazon Smile site, which is exactly like the original Amazon site. Please replace your bookmark with the Amazon Smile link

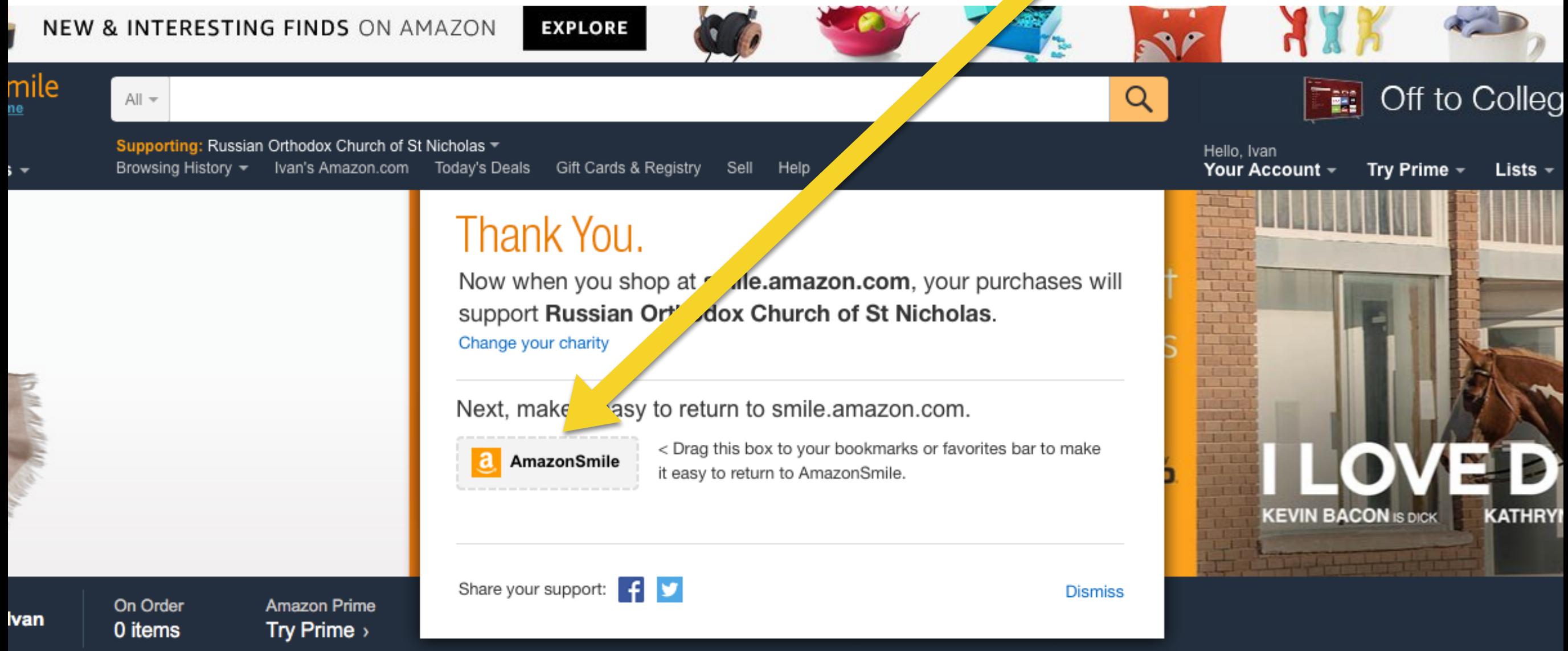

included with Prime membership at no additional cost See more

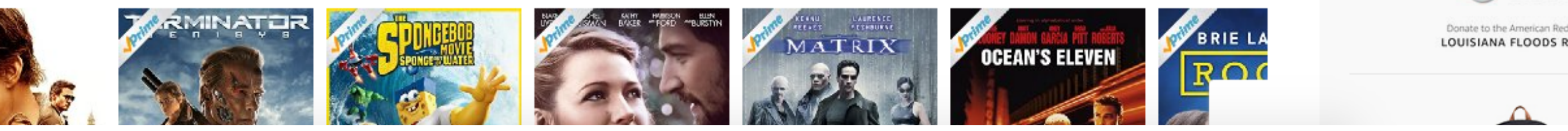

America **Red Cros**